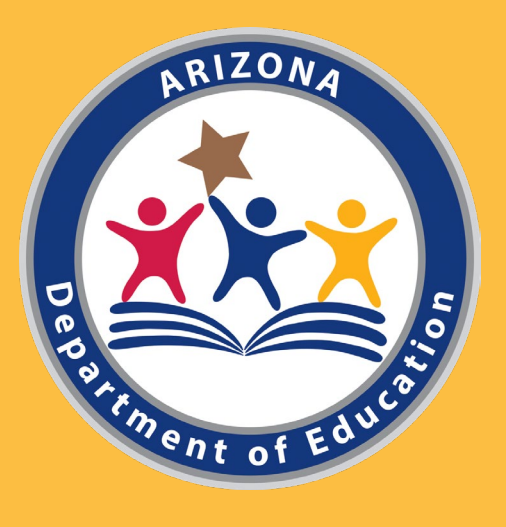

# Comprehensive Support and Improvement 102b: Querying the Static File

Arizona Department of Education

Christina Aldrich – Director of School Support and Improvement Russel Potter, Ph.D. – Data Specialist

# CSI Data-Driven Decisions

- Part 1 Understanding scores and identification
	- How does a school get identified?
	- What counts for what model?

### • Part 2 – Data and the Static File

- 102a: Dashboard access and interpretation
- 102b: Basic filtering to address questions
- Part 3 Interrogating the Data
	- Deeper analysis with pivot tables
	- Answering 2-, 3-, and 4-category questions

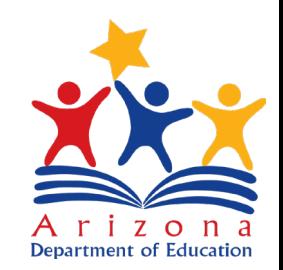

## Introduction to the Data

### <https://adeconnect.azed.gov/>

#### Click on *Applications*

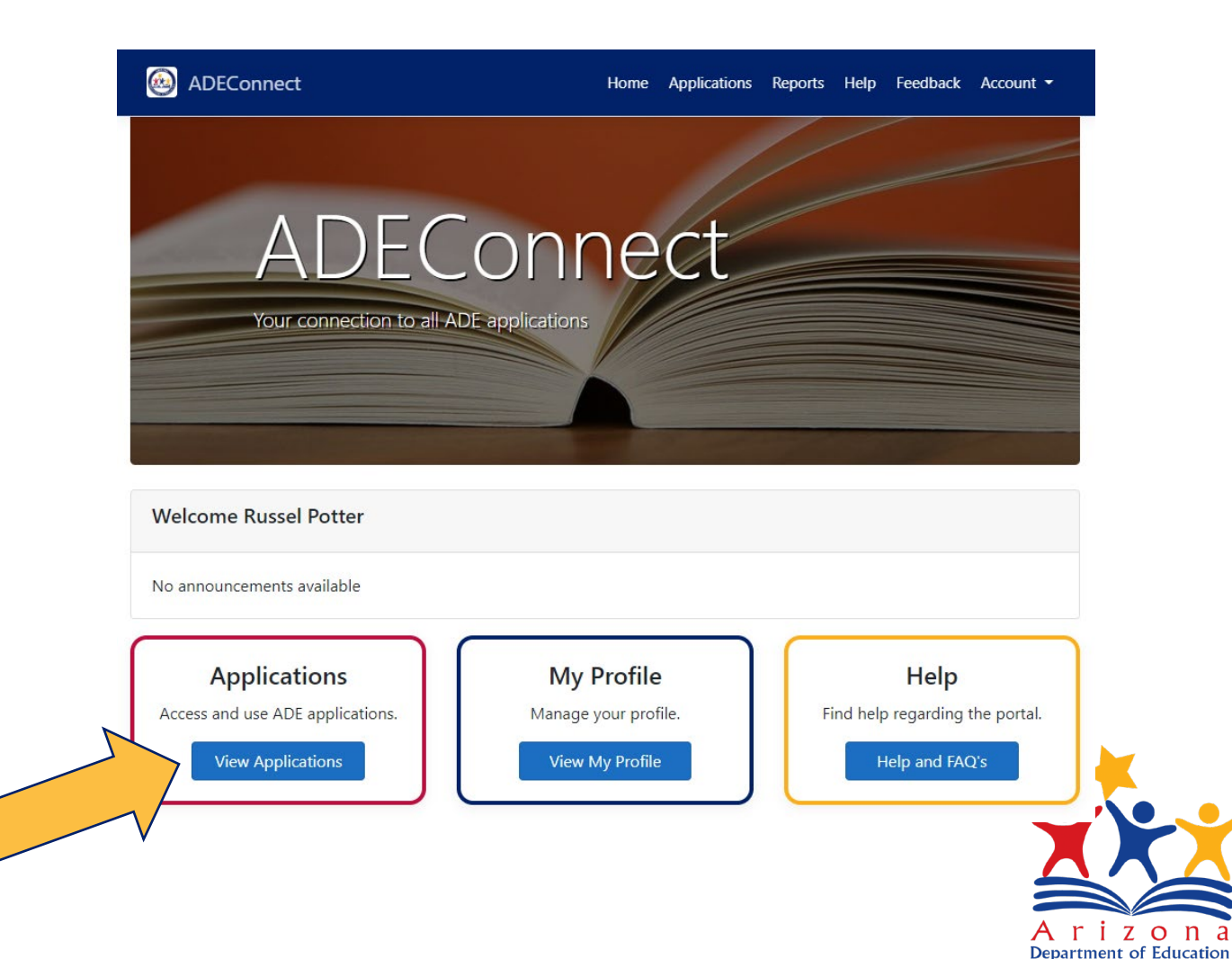

# ADE Connect – Applications

Rep

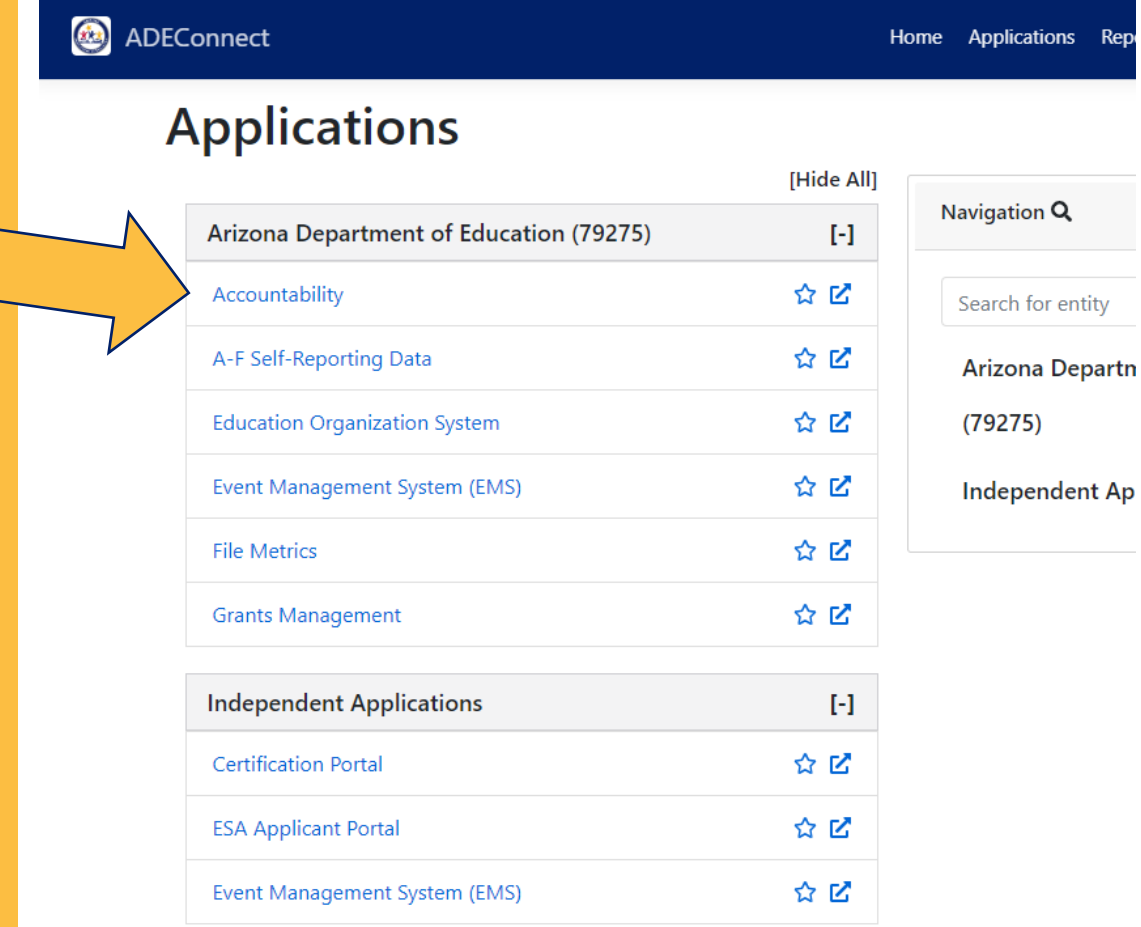

### Click on *Accountability*

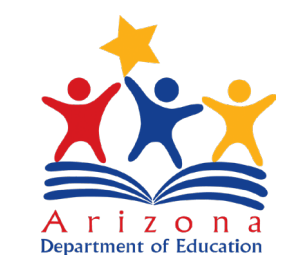

## State and Federal Profile

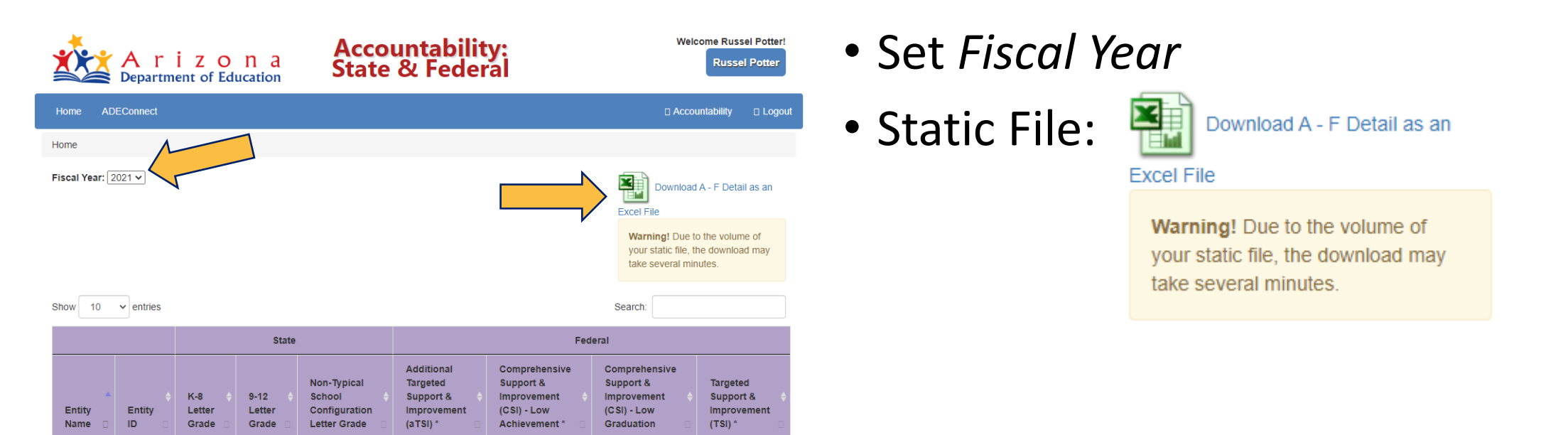

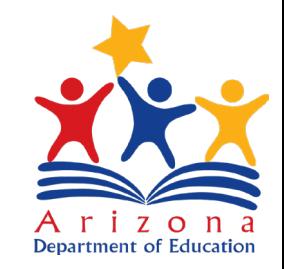

# About this module

- Overview
- Strategies or Codes
- Excel usage examples
	- Embedded videos
	- Pause and practice

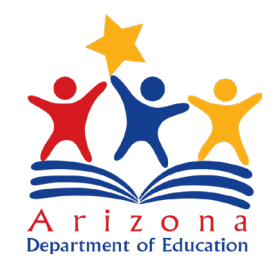

# CSI 102b - Basic Analysis with the Static File

Querying the data in Excel

- Organization
- Filters
- Identifying students
- Comparisons

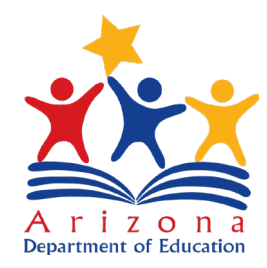

# Opening and Organizing Your Data

- Opening the Static File in Excel
- Saving Data as a Table
- Duplication Organization Finding Your Data
- Renaming Tables and **Worksheets**

Excel Tips

- CTRL+SHIFT+ARROW
	- Selects all cells in that direction up to the next empty cell
- CTRL+C
	- Copies current or selected cells
- CTRL+V
	- Pastes current or selected cells
- Right Click
	- Menus of available options

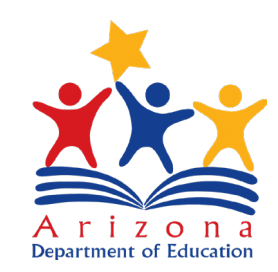

#### Text Import Wizard - Step 1 of 3

The Text Wizard has determined that your data is Fixed Width.

If this is correct, choose Next, or choose the data type that best describes your data.

Original data type

Choose the file type that best describes your data:

○ Delimited - Characters such as commas or tabs separate each field.

lacktriangleright Fields are aligned in columns with spaces between each field.

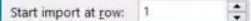

File grigin: 65001 : Unicode (UTF-8)

#### My data has headers.

Preview of file C:\Users\rpotter\OneDrive - Arizona Dept. of Education\Documents\Data\P...\79275A-FStatiCDataFile.csv.

 $\begin{tabular}{|l|l|} \hline \texttt{1}\texttt{StaticFileFakeDataId}, \texttt{Fisea1Year}, \texttt{Country}, \texttt{DistrictName}, \texttt{DistrictCode}, \texttt{SchoolName}, \texttt{SchoolName}, \texttt{SchoolCode}, \texttt{SG} \land \\ \hline 2 \texttt{164962789}, 2021, \texttt{Fakeoninocopapai}, \texttt{Pretend United School District}, 8675309, Midway Elementa\\ \hline 3 \texttt{164965290}, 2021, \texttt{Fakeoninocopapai}, \texttt{Pretend United School District}, 8675309, John$  $\langle$ 

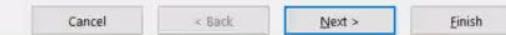

# Filtered Copies

- Reading the Column Headers
- Finding Your Student Data
- Understanding Headers and Filters

### Excel Tips

- Filter by Exclusion
	- Select the values you want to exclude/unselect values you want to keep
	- Delete rows where those values are true
	- Reset filters to see desired values

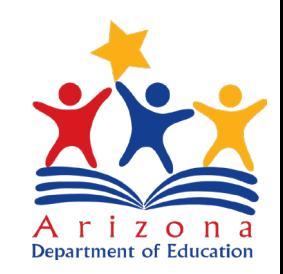

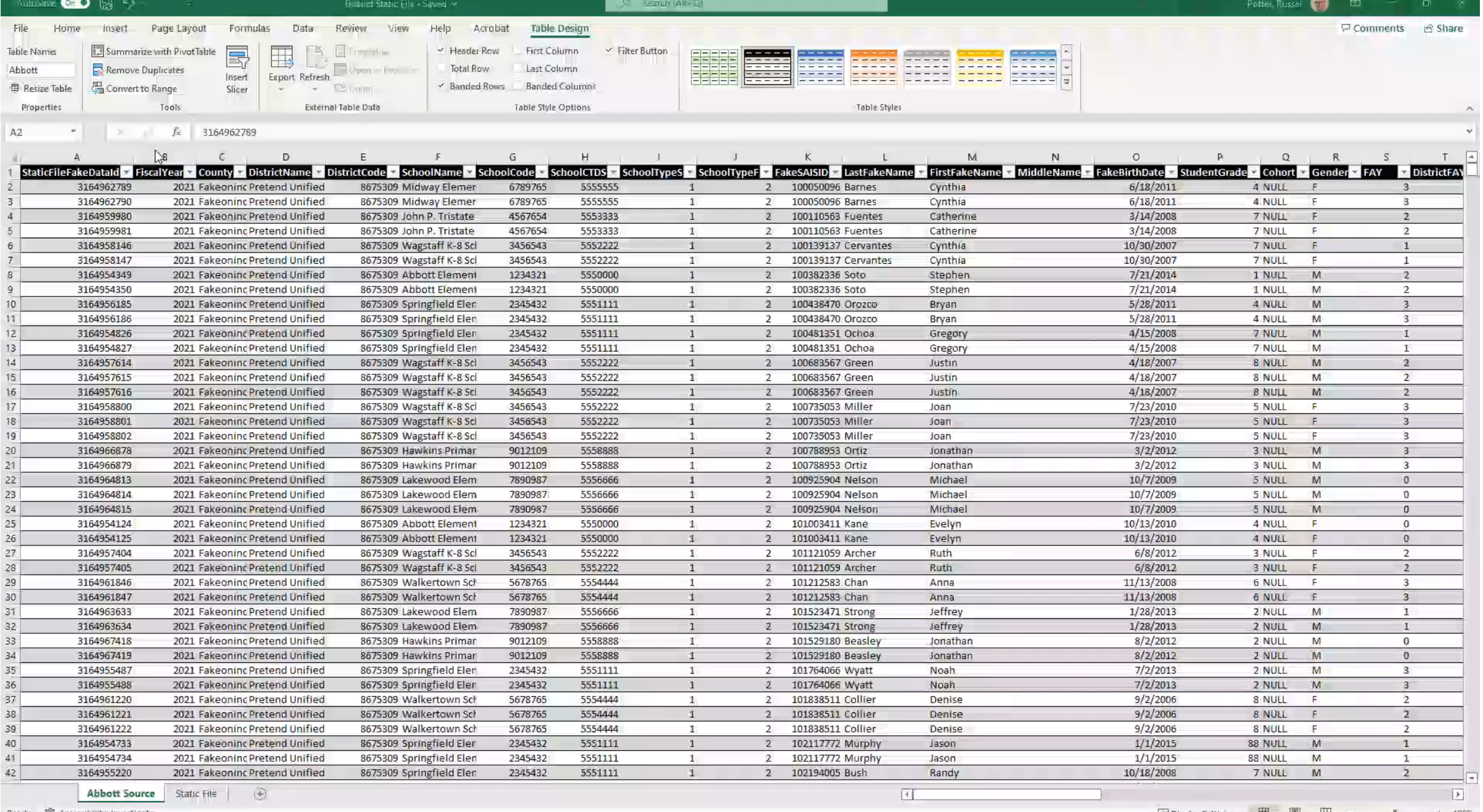

Ready W Accessibility: Investigate

# Student Population

- Deleting Duplicate Values
- Identifying Students

Each student has a row of data for each subject test they could have taken.

*Remove Duplicates* by SAISID allows you to develop a "master" list of students in your Static File.

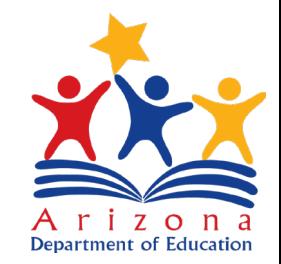

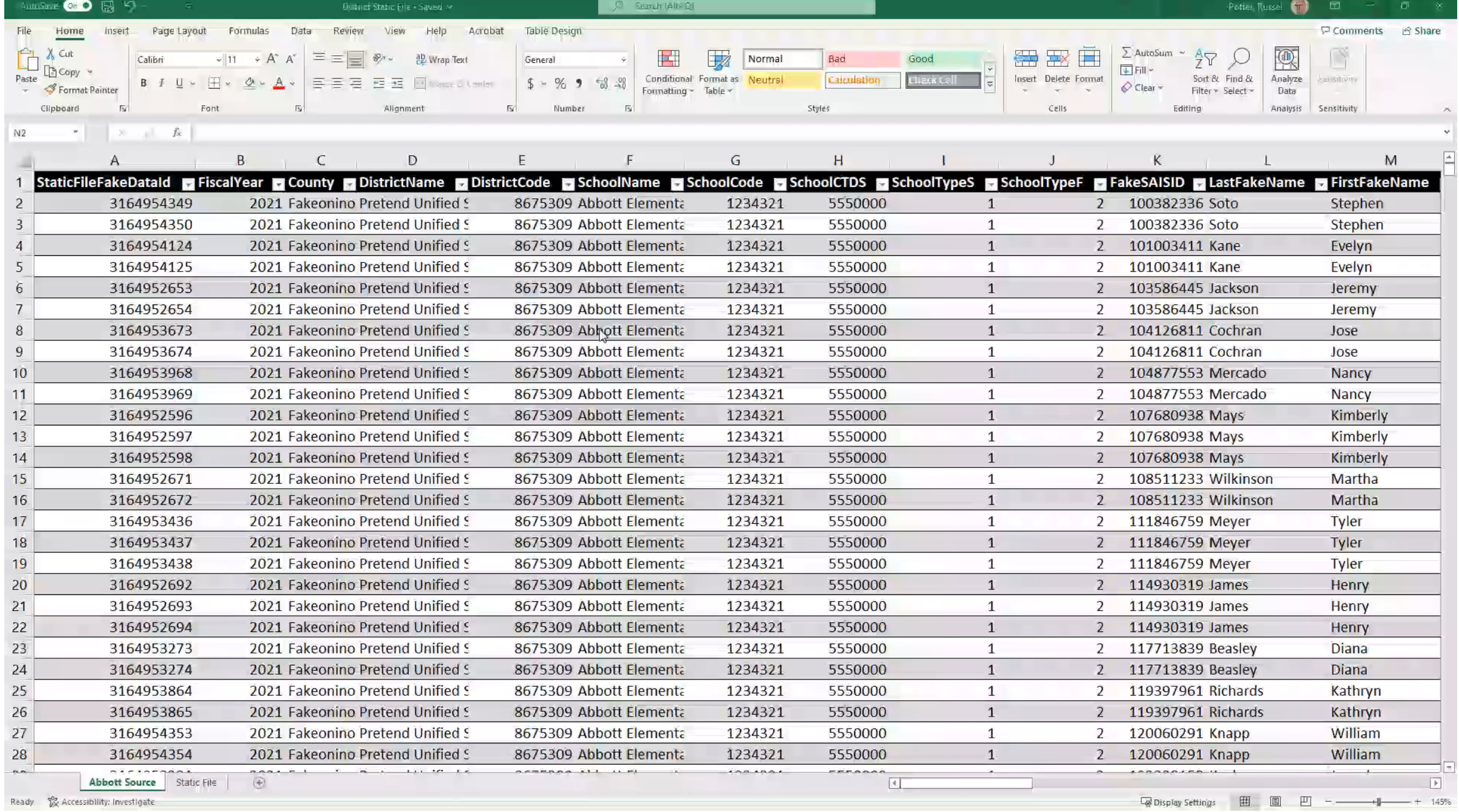

# EL Students – Proficiency and Growth

- Filtering for values
- Filtering for Business Rules

English Learners…

- Identified by 1 in the **EL** column
- Recent Arrival English Learners: **RA\_EL**
- If AZELLA tested:
	- 1 in the **ELTested** column
	- Score in **ELPROF** column
- Prior year score: **PYELPROF**
- Prior and Current: **ELGROWTH**

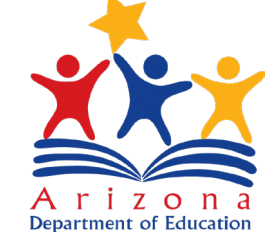

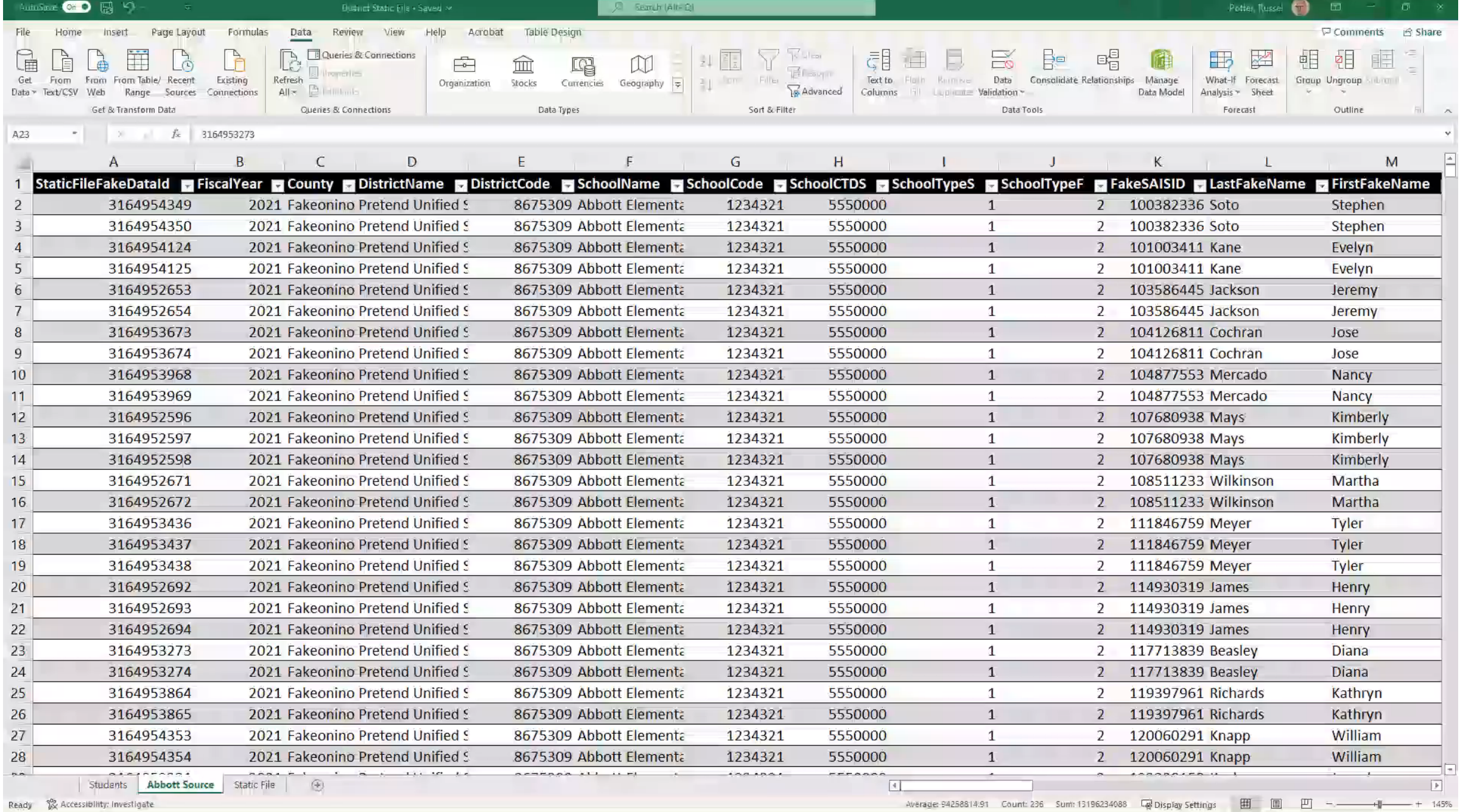

# Chronic Absenteeism

- Clearing Filters
- Excluding by codes
- Counts

### Excel Tips

- Any selection produces a cell count in the summary bar.
- Values within cells are also summed in the summary bar.

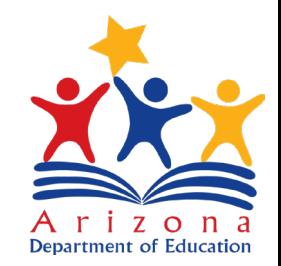

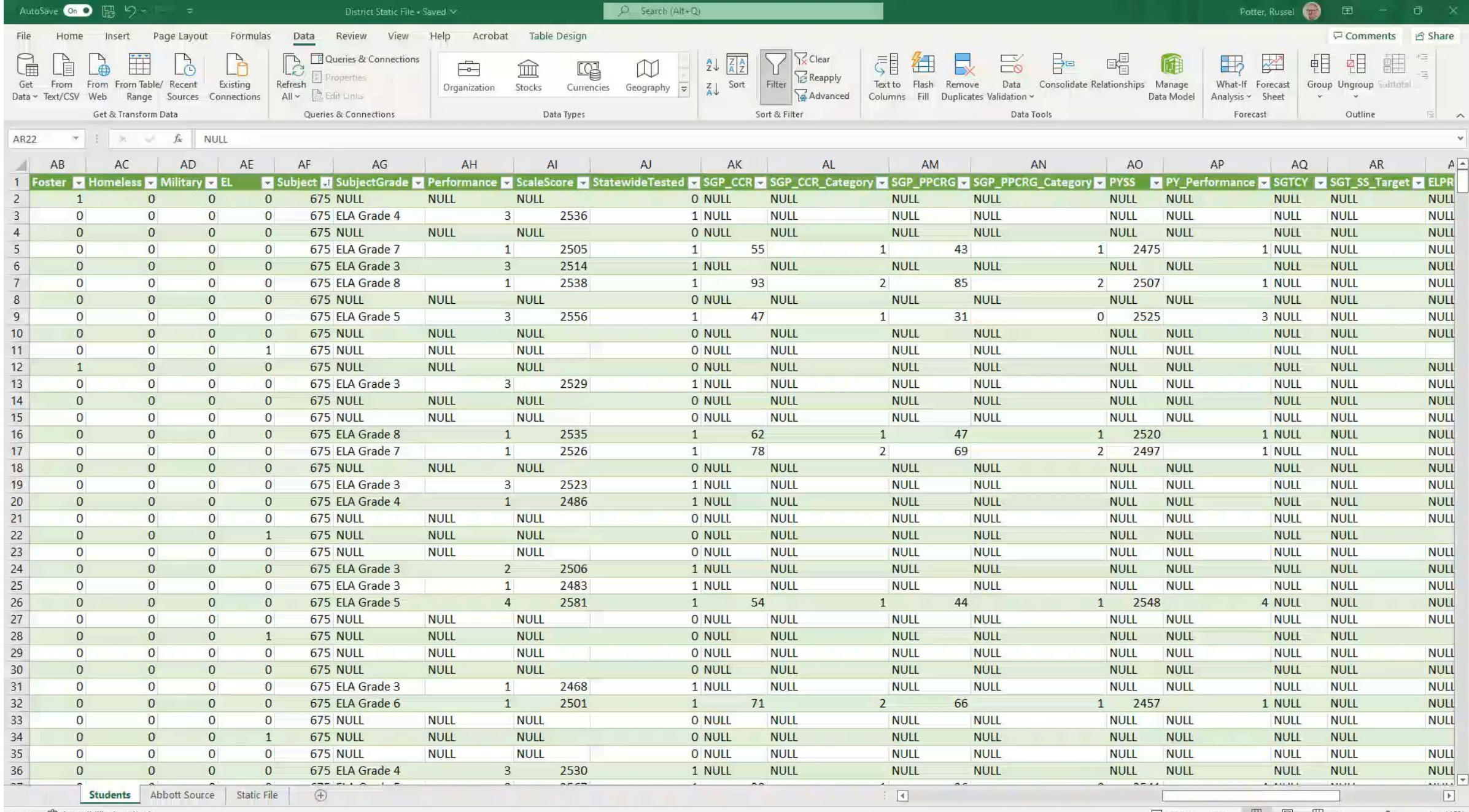

# ELA Proficiency

- Reduplicating Data
- Filtering for codes
- Excluding non-FAY students
- **RA\_EL** students not included
- Only **FAY** students
- Only test **675**
- Only 3<sup>rd</sup> Grade and higher
- Proficiency cutoffs vary by test
- Proficiency is scaled:
	- 1 Minimally Proficient
	- 2 Partially Proficient
	- 3 Proficient
	- 4 Highly Proficient

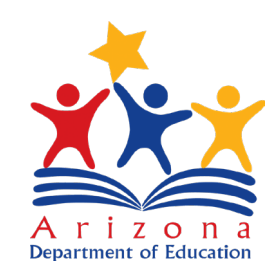

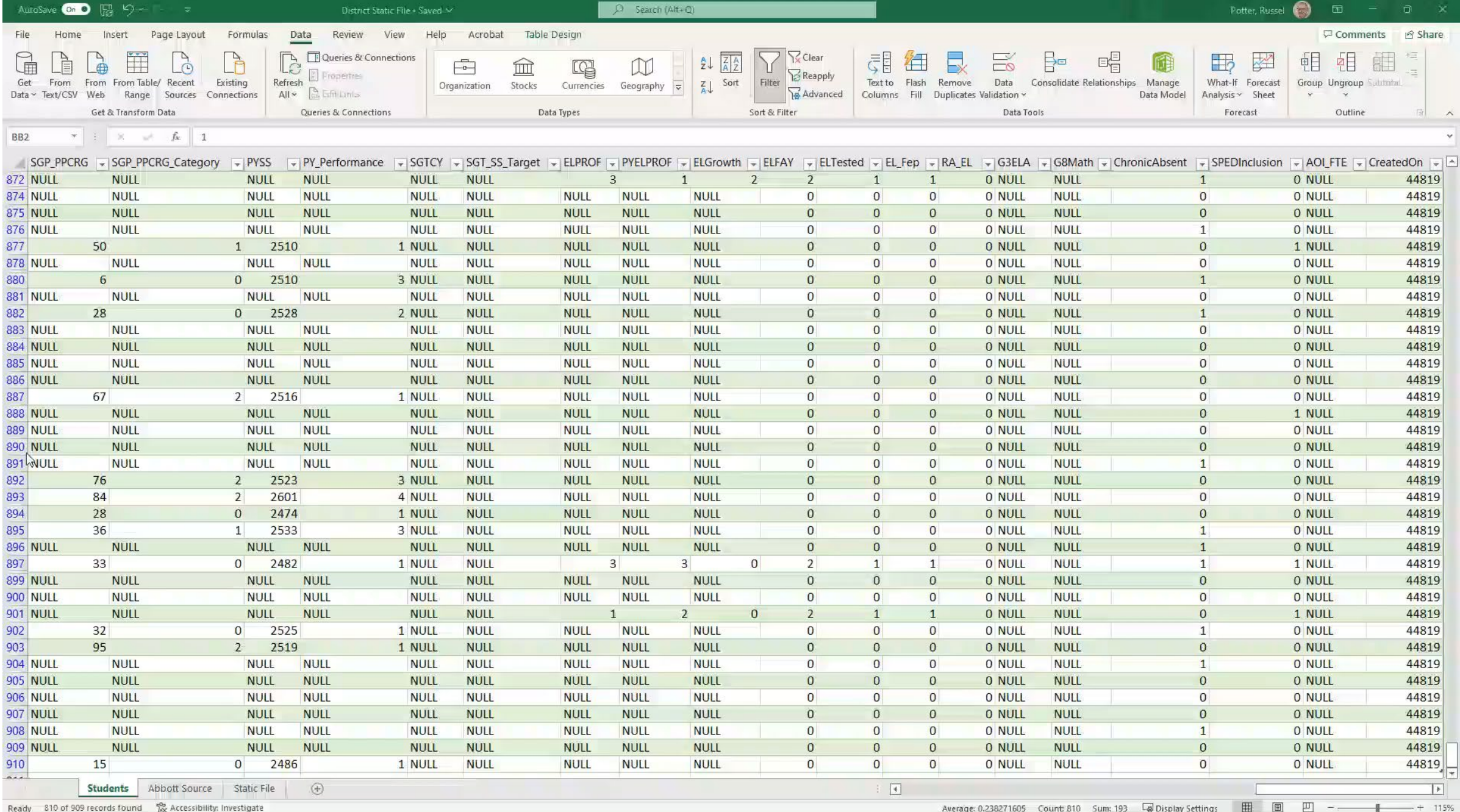

# ELA Growth

- Statewide Median: all students
- School points: only FAY students
- Growth compares current year to prior year
- PY Performance:
	- 1 Minimally Proficient
	- 2 Partially Proficient
	- 3 Proficient
	- 4 Highly Proficient
- ALL **FAY** students with growth scores included (includes RA\_EL)
- Only **FAY** students
- Only test **675**
- Only 4<sup>th</sup> Grade and higher
- Growth categories:
	- 0= low growth (SGP 1-33)
	- $1 =$  average growth (SGP 34-66)
	- $2 =$  high growth (SGP 67-99)

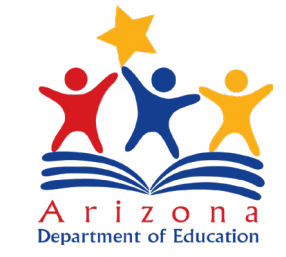

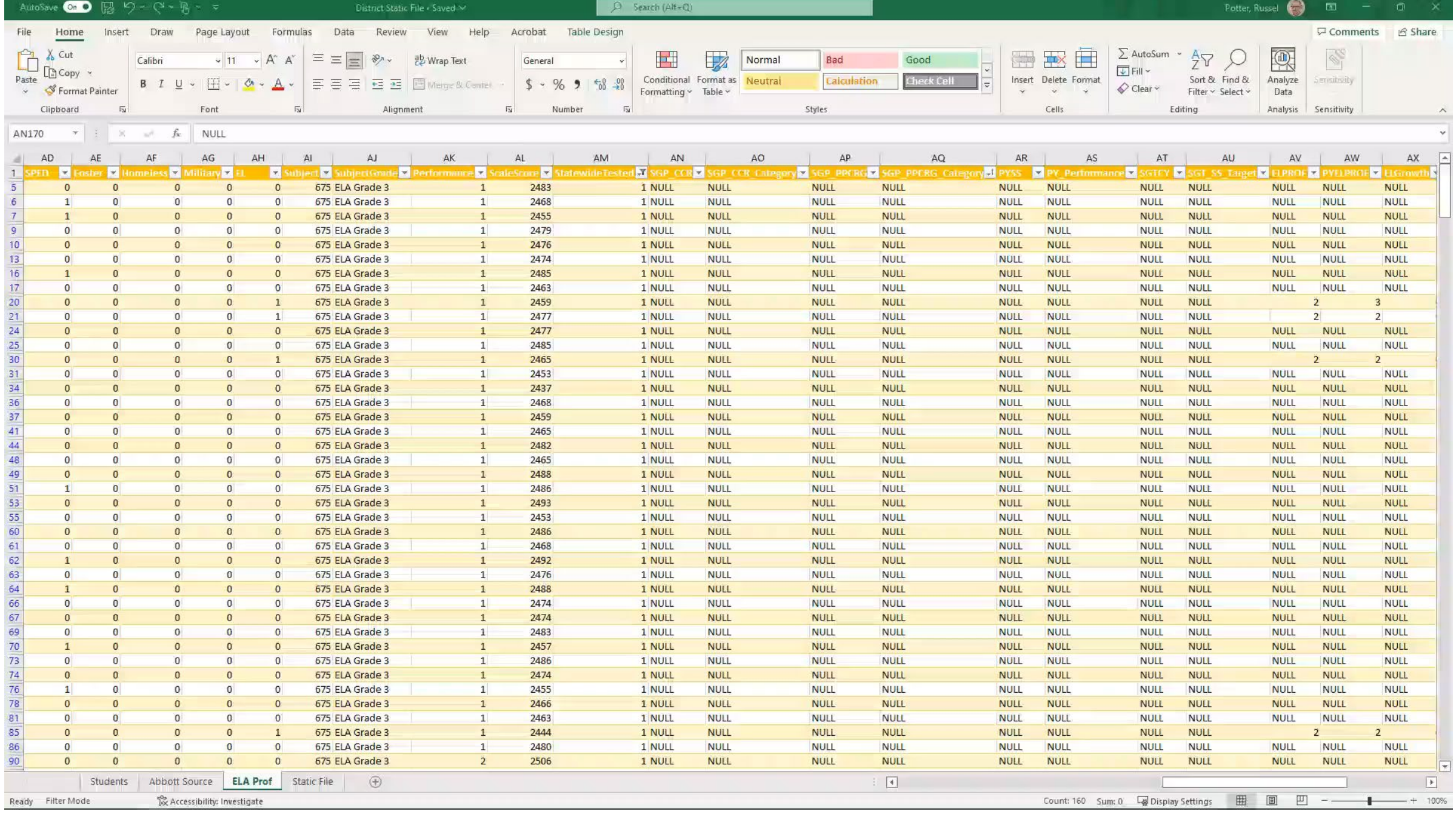

# Math Proficiency and Growth

## **Proficiency**

- Only **FAY** students
- Only test **677**
- Only 3<sup>rd</sup> Grade and higher
- Proficiency cutoffs vary by test
- Proficiency is scaled:
	- 1 Minimally Proficient
	- 2 Partially Proficient
	- 3 Proficient
	- 4 Highly Proficient

## **Growth**

- ALL **FAY** students with growth scores included
- Only **FAY** students
- Only test **677**
- Only 4<sup>th</sup> Grade and higher
- Growth categories:
	- 0= low growth (SGP 1-33)
	- $1 =$  average growth (SGP 34-66)
	- $\cdot$  2 = high growth (SGP 67-99)

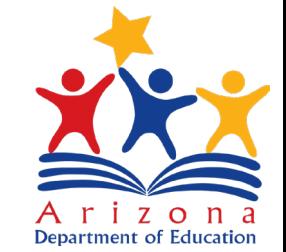

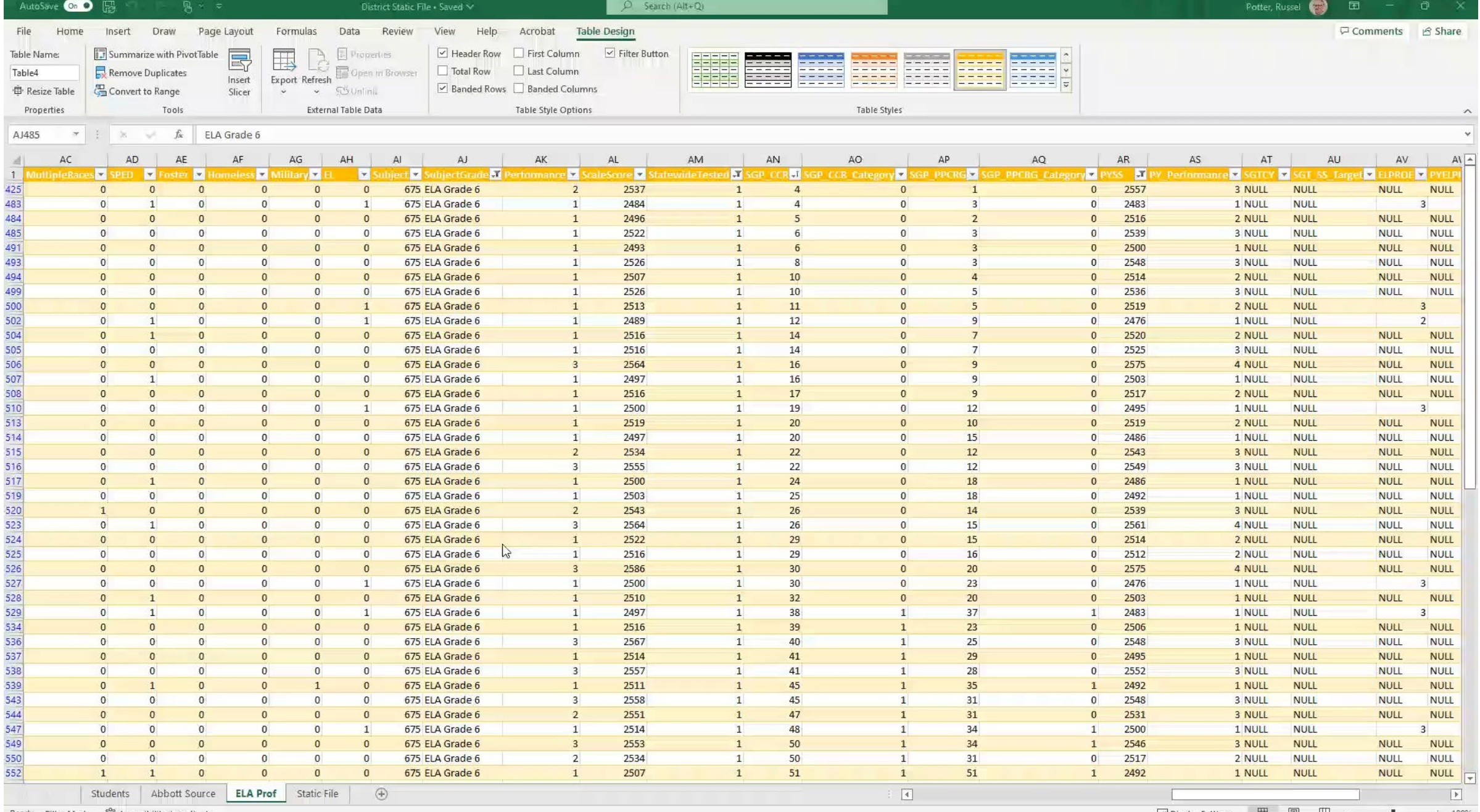

# Graduation and Dropout

- Data is *not* in the static file
- Reported separately via enrollment codes

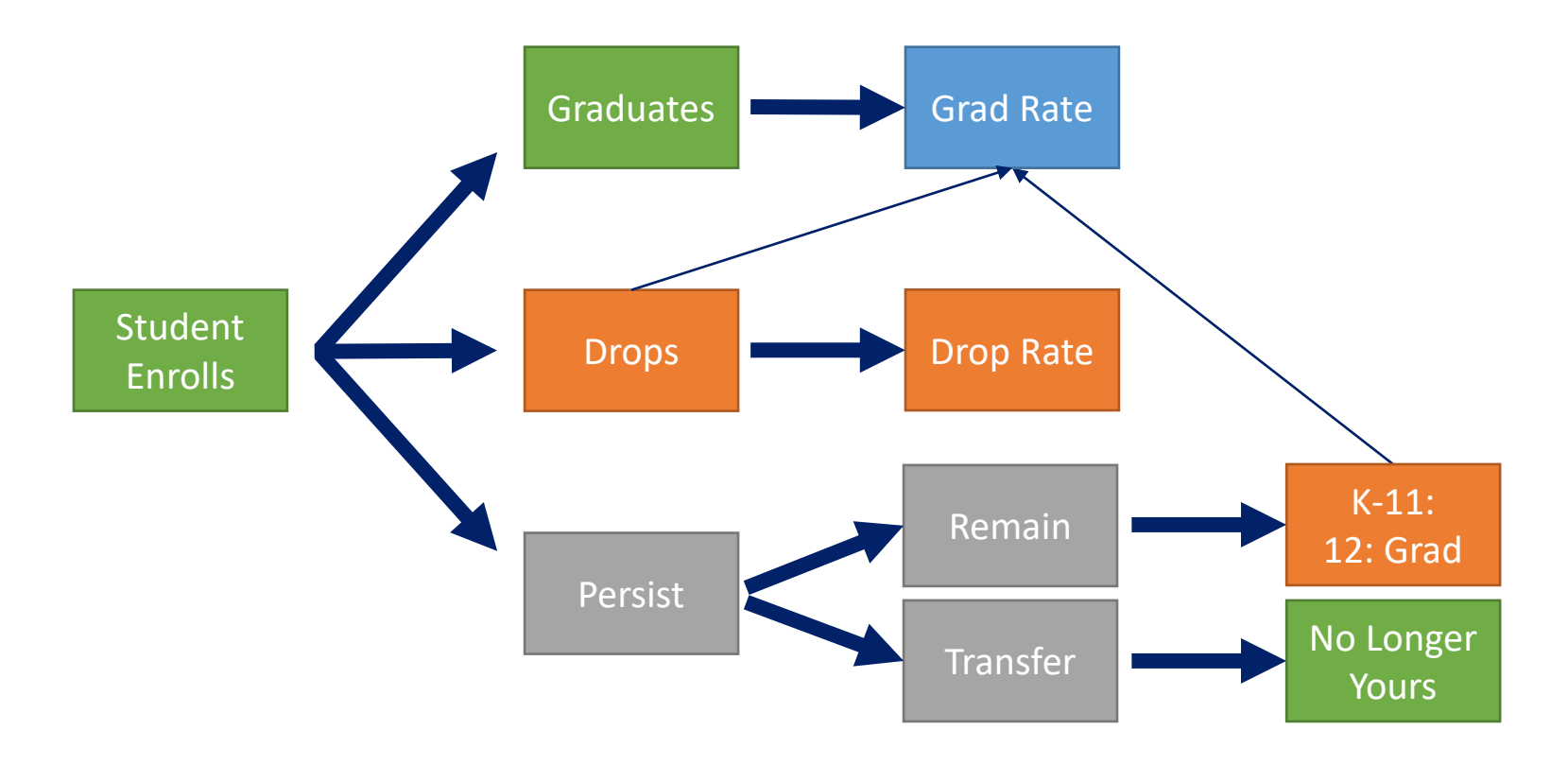

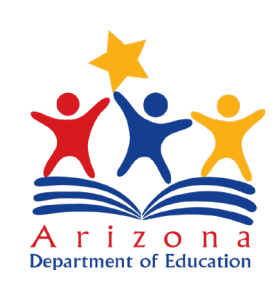

## Recap on the Static File

- Download and open in Excel
- Use extra worksheets for different filters
- Refer to the Codebook and Business Rules for each calculation

#### Technical Manuals & Codebooks

#### **Current**

#### **A-F Letter Grade Technical Manuals**

- Fiscal Year 2022 K-8 Traditional Schools Business Rules (Posted 3/3/2022)
- Fiscal Year 2022 9-12 Traditional Schools Business Rules (Posted 5/10/2022)
- · Fiscal Year 2022 Alternative Schools Business Rules (Posted  $5/10/2022$
- · Fiscal Year 2022 Non-Typical Schools Business Rules (Posted  $5/10/2022$

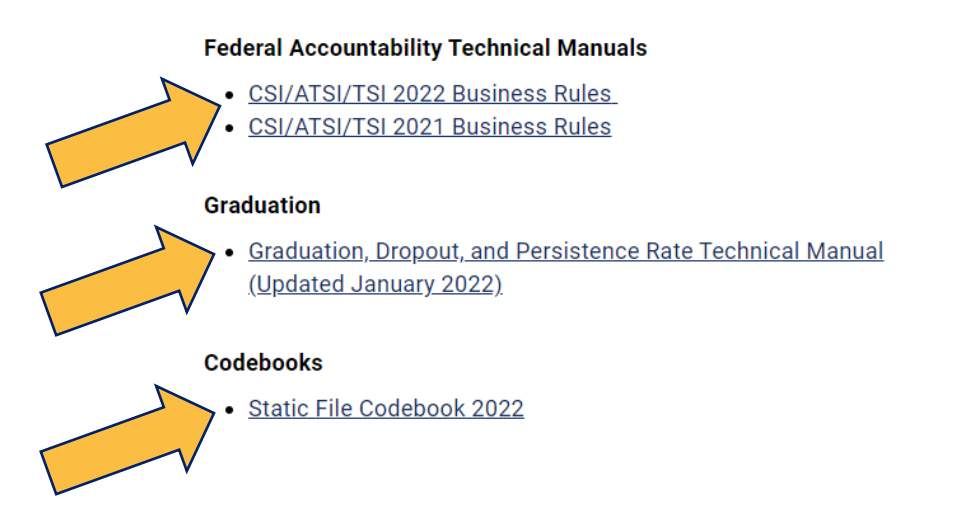

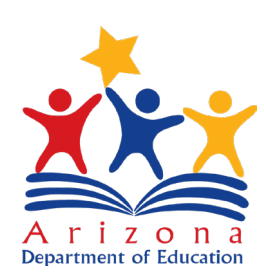

# Next Steps

CSI 102a – Student Data and the Accountability Dashboard

CSI 102b – Introduction to the Static File

CSI 103 – Interrogating the Static File

Questions?

- [russel.potter@azed.gov](mailto:russel.potter@azed.gov)
- 602-542-3281

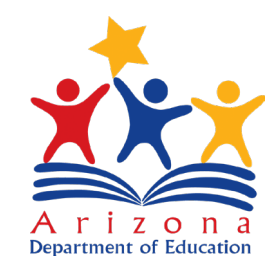